# Boitiers de réponse

# Contenus

### Articles

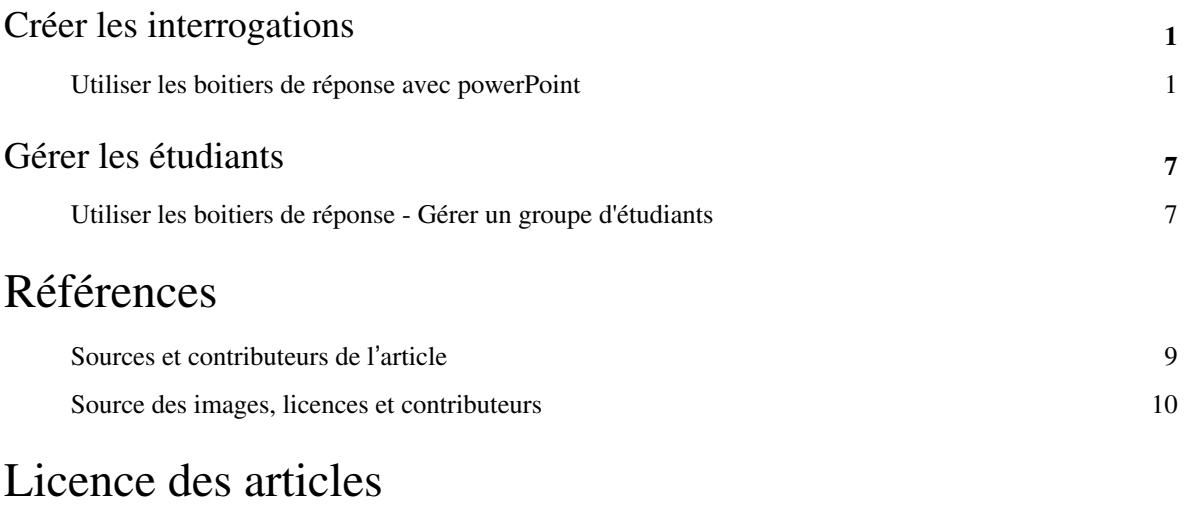

Licence 11

### Créer les interrogations

### **Utiliser les boitiers de réponse avec powerPoint**

#### **Introduction**

Ce document est un guide pour la partie "travaux pratique" de la journée de formation sur les boitiers de réponse disponibles à l'Université Paris-Sud. Il a été conçu avec les ressources suivantes :

- un PC sous Windows
- une Response Card NXT et un récepteur USB de Turning Technologies
- logiciel TurningPoint pour biloter les boitiers
- logiciel PowerPoint 2003 (!!) pour construire la présentation Une version ultérieure de PowerPoint est également utilisable.

L'objectif du TP est de construire un prototype de séance interactive utilisant les boitiers de vote. Il n'est pas de donner une formation exhaustive sur les logiciels, et encore moins d'aborder les questions pédagogiques liées à cette technologie. Si vous l'acceptez, votre mission consistera :

Boitier de réponse et récepteur

- à construire un PowerPoint interactif
- à conduire la session interactive avec les boitiers réponse
- puis à examiner les rapports.

#### **Etape 1 : préparation**

Beaucoup de ces étapes très techniques sont réalisées une fois pour toutes.

#### **Etape 1a : charger le logiciel**

Le logiciel sur trouve sur l'émetteur, quand on l'ouvre comme une clé USB. Tout le contenu du répertoire "TurningPoint PC" est à copier sur votre PC, dans votre répertoire personnel (pas dans un répertoire du système).

Cette façon de faire évite de modifier votre poste de travail juste pour un TP. En fin de session, on pourra supprimer le répertoire créé pour retrouver son PC dans son état initial.

Au lancement du logiciel TurningPoint.exe : le tableau de bord ci-dessous s'affiche.

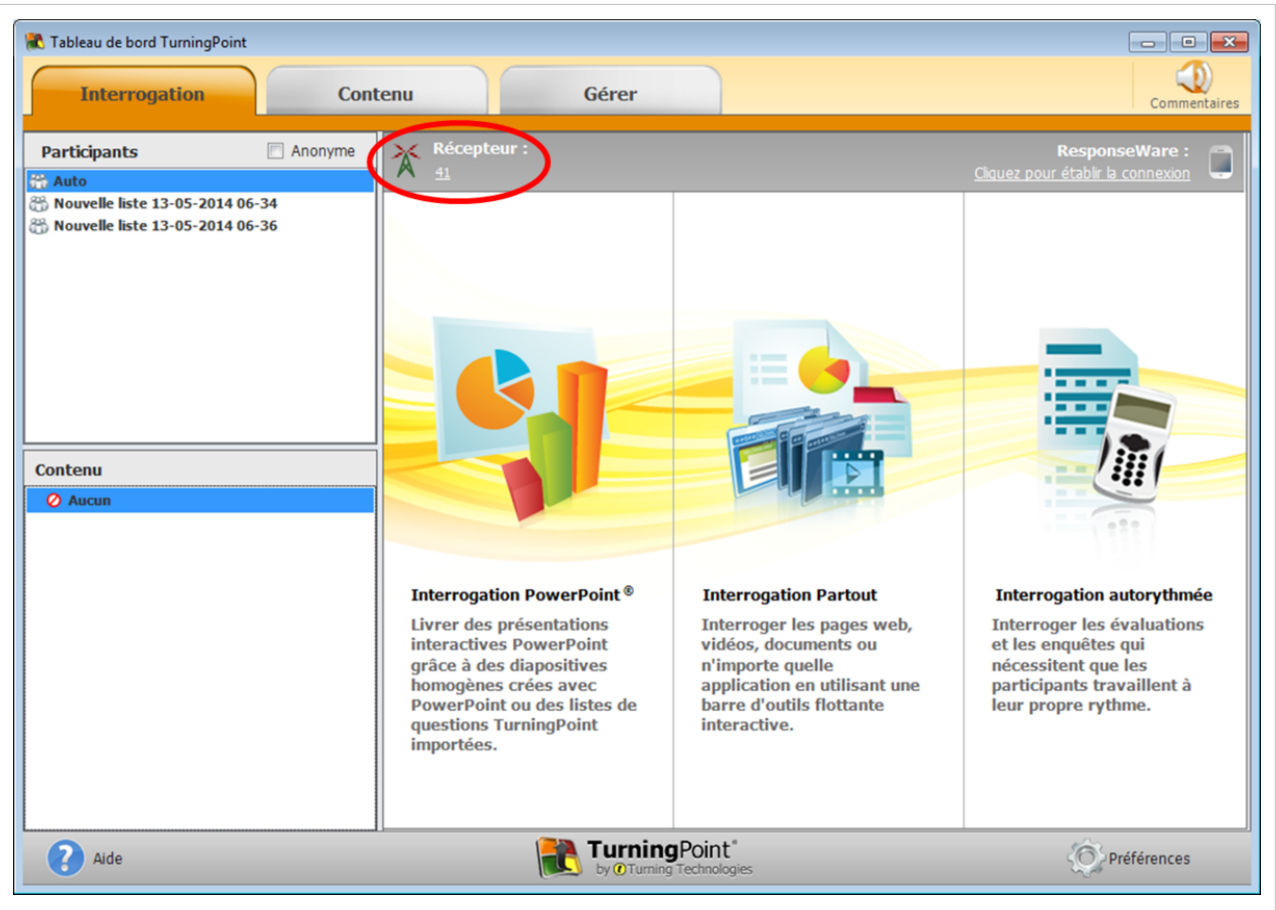

#### **Etape 1b : réglage des canaux**

Avant de commencer la session proprement dite, il faut pour ce TP s'affranchir de possibles interférences entres les récepteurs et boitiers des différents groupes. Pour cela, cliquer sur le numéro de canal qui apparaît sous l'icône du récepteur (41 par défaut) et changez le pour un numéro propre à chaque groupe : négociation avec les voisins impérative... **Attention, il faut lancer le logiciel avant de brancher le récepteur. Sinon, le récepteur ne sera pas détecté.**

Dans la foulée, régler tous les boitiers du groupe sur le même numéro de canal : •sur le boitier, bouton "channel" (cf. ci-contre en rouge) •saisir le numéro de canal •bouton de menu OK (cf. ci-contre en bleu)

#### **Etape 2 : préparer et vérifier le PowerPoint**

Pour cette étape, il n'est pas nécessaire de disposer de récepteur ni de boitiers de réponse. On peut facilement préparer ses diapos chez soi et faire une simulation de la présentation. Seule exigence :l faut avoir sur son PC le logiciel TurningPoint.

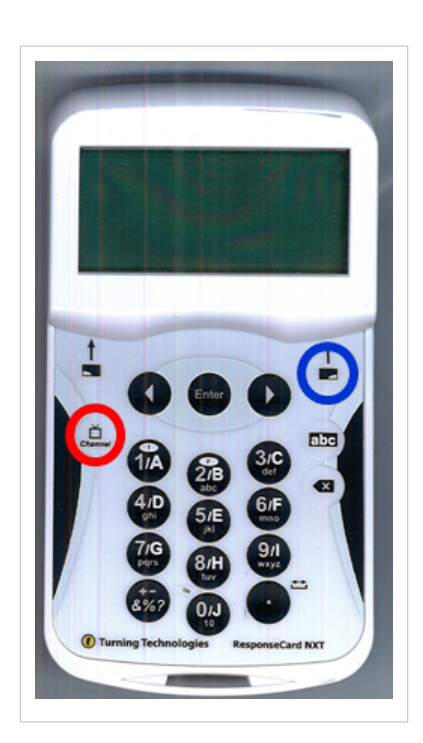

#### **Etape 2a : préparer**

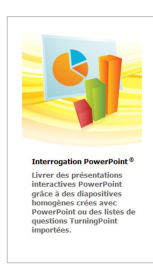

Dans la version "basique" d'utilisation du couple logiciel PowerPoint / TurningPoint, le principe est simple : •une question TurningPoint est associée à une diapositive PowerPoint "spéciale", créée et gérée de manière spécifique par l'outil TurningPoint •le texte de la question est le champ titre de PowerPoint dans la page •les choix possibles correspondent au champ sous-titre PowerPoint dans la page

PowerPoint doit être lancé non pas directement, mais impérativement depuis le tableau de bord de Turning point, par l'énorme bouton "interrogation PowerPoint" (dessin ci-contre). S'ouvre alors un

document vierge. Seule différence avec un lancement "ordinaire", il apparait une barre d'outils / une entrée de menu spécifique. Avec PowerPoint 2003, c'est la barre d'outils représentée ci-dessous.

Nouveau v Objets v Disputer v 24 Outils v | Auto

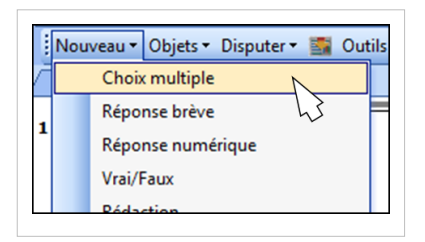

Pour insérer une diapositive de question de type "réponse unique dans une liste", il suffit de sélectionner dans la barre d'outils TurningPoint l'entrée "choix multiple" du menu "Nouveau".

▼ | Gérer ▼ | | Interrogation e ▼ | | Enregistrer ▼ Réinitialiser ▼ |

Apparaît une diapositive pré-remplie. Vous modifiez à votre guise le texte de la question et saisissez autant de propositions de réponses que de besoin. Ne vous souciez pas du graphique.

La préparation du questionnaire est terminée.

#### **Etape 2b : vérifier**

Cette fonctionnalité n'est pas encore disponible sur Mac.

Avant d'entrer dans la cage aux fauves, on peut vouloir vérifier sa présentation. Pour cela, dans la barre d'outils TurningPoint, il faut basculer du mode interrogation en direct au mode simulation. La présentation se déroule alors comme si on avait 30 élèves en face de soi, qui répondent aléatoirement .

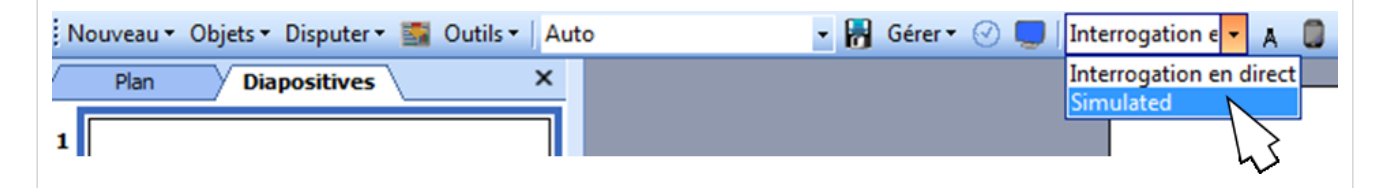

Une fois ce réglage fait, on lance le PowerPoint normalement. Sur la diapositive correspondant à la question, un ruban apparaît, avec le compteur de réponses simulées qui évolue jusqu'à 30.

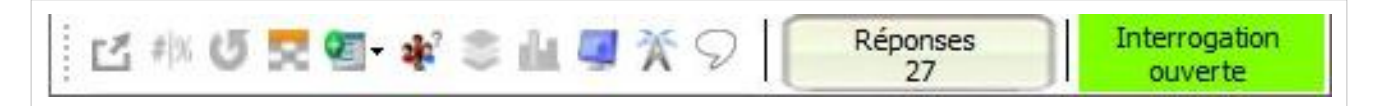

Pour terminer la question, il suffit de cliquer : c'est comme passer à la diapo suivante, sauf que c'est la même diapo avec les réponses (simulées).

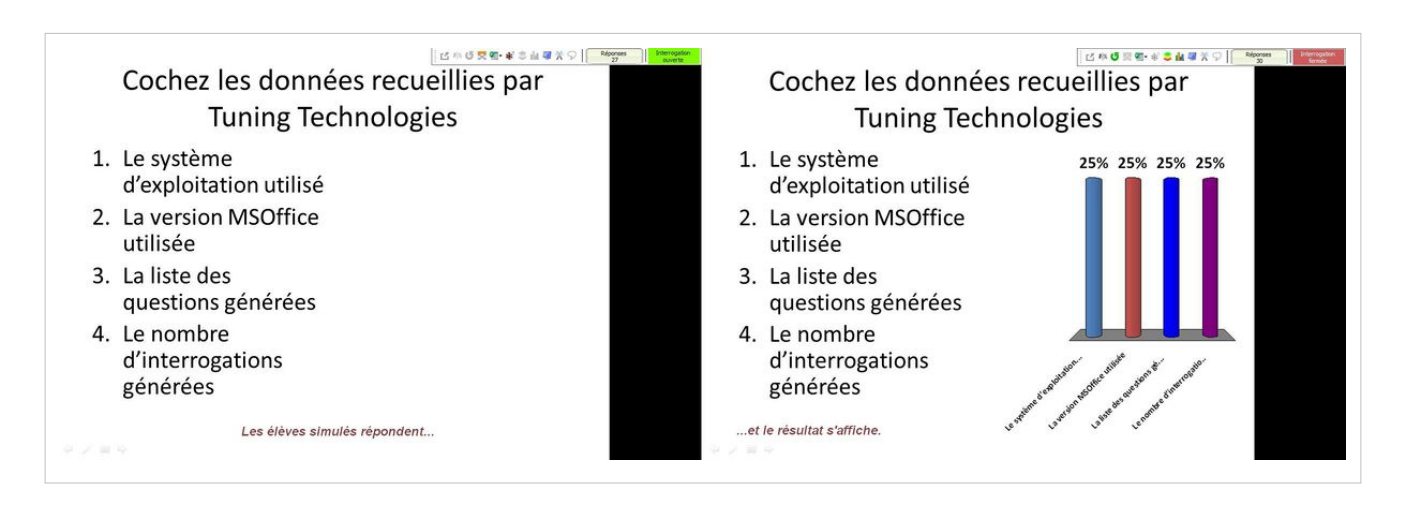

#### **Etape 2c : enregistrer**

Un fichier questionnaire s'enregistre comme un fichier PowerPoint standard. Si on quitte PowerPoint à cette étape, il est proposé d'enregistrer aussi la session. Ce n'est pas utile à ce stade. on verra plus loin ce point.

#### **Etape 3 : la session avec les étudiants**

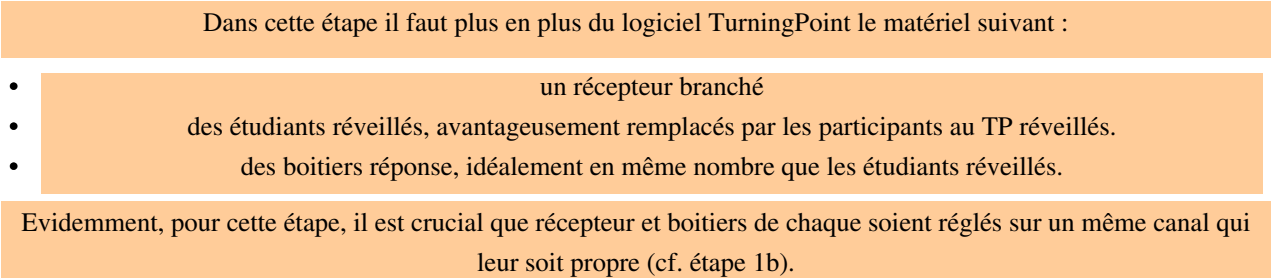

Si ce n'est fait, on lance d'abord le logiciel TurningPoint, à partir duquel on lance PowerPoint (cf. Etape 2). Dans PowerPoint, on ouvre le fichier préparé à l'étape 2.

Avant tout, il convient de vérifier deux choses dans la barre d'outils TurningPoint :

- 1. qu'on est bien en mode "interrogation en direct" (ellipse rouge) et non plus en mode simulation
- 2. que la session a été réinitialisée (ellipse bleue).

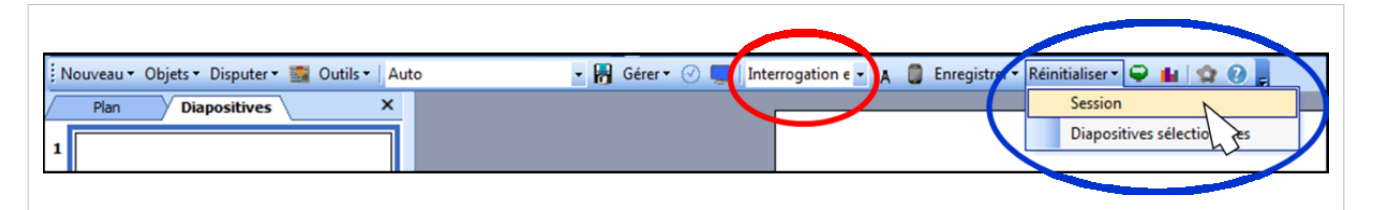

Ceci fait, le diaporama peut être lancé. La séance se déroule comme la simulation (c'est heureux....) sauf que les réponses sont issues des boitiers. Les étudiants sélectionnent sur leur boitier la réponse appropriée. Le boitier rejette toute autre réponse que celles prévues dans la diapo (sur l'exemple, A, B ou C).

A noter : dans le mode réponse unique utilisé :

- il n'est pas nécessaire de valider ;
- si un étudiant répond deux fois, la seconde réponse écrase la première ;
- la question peut se fermer automatiquement au bout d'un certain temps.

Tout ceci (et plus encore...) est paramétrable dans le logiciel via l'icône indiquée ci-dessous.

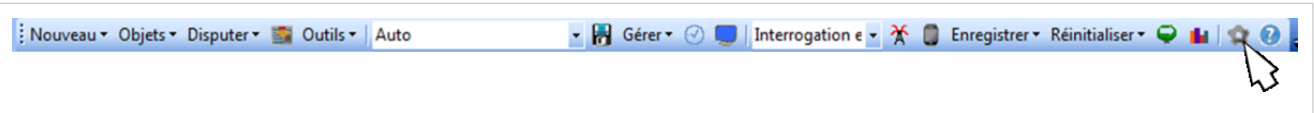

Une fois le diaporama terminé, on quitte PowerPoint. Au message standard de Powerpoint demandant si on souhaite enregistrer, succède une seconde question de TurningPoint qui propose d'enregistrer les résultats de la session. A cette seconde question, répondre "Enregistrer" et garder les options par défaut. Cela permettra de faire l'analyse des réponses (section suivante). Dit autrement, on a un fichier PowerPoint, qui contient essentiellement les questions, et un fichier TurningPoint, qui contient essentiellement toutes les informations sur les réponses.

#### **Etape 4 : analyser la session en différé**

Pour cette étape, le logiciel TurningPoint suffit à nouveau : plus besoins de boitiers ni du de récepteur.

Dans le tableau de bord TurningPoint, on sélectionne

- 1. l'onglet Gérer
- 2. Le nom du fichier sous lequel on a enregistré la session
- 3. le bouton Rapport.

On accède alors à l'historique de la session, et une foule de rapports sous formes variées qui peuvent être exportées dans un fichier CSV.

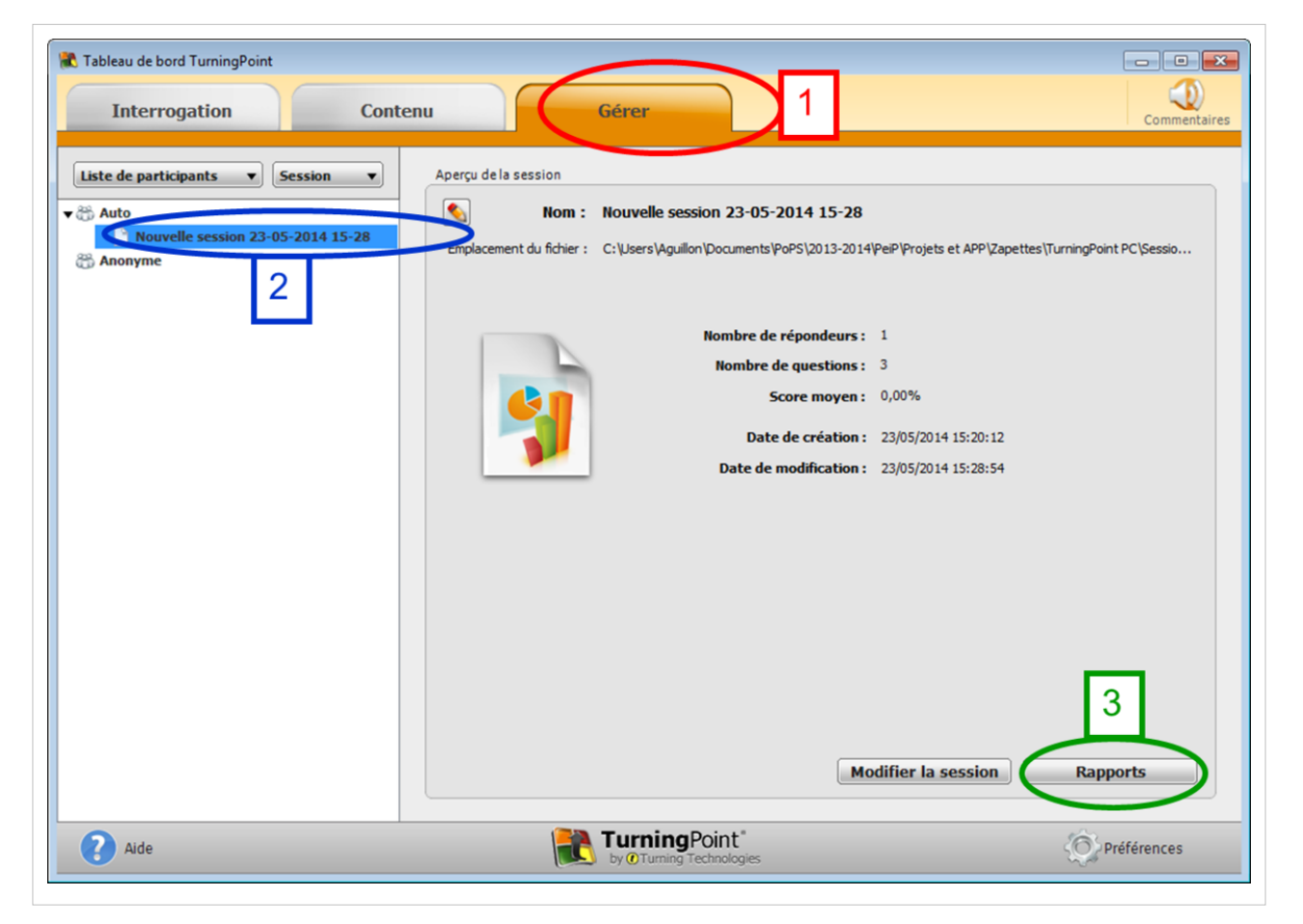

Et plus encore... Seule une infime fraction des possibilités a été abordée :

- formellement, PowerPoint permet de rendre les choses plus jolies et le plugin de TurningPoint offre aussi beaucoup de possibilités de présentation des résultats (barres, camemberts, etc.)
- les types de questions sont nombreux : choix unique, choix multiple, réponse numérique, texte, ...
- on peut préciser la (les) bonne(s) réponse(s) et définir un barème pour transformer un questionnaire en évaluation
- on peut faire l'appel avec les boitiers en demandant aux étudiants de s'identifier en début de séance (un peu long) ou une fois pour toute s'ils gardent toujours le même boitier
- il y a une vie en dehors de PowerPoint. TurningPoint permet une interrogation à la volée, sans préparation ni rapport. Mais surtout, un second logiciel (Flow) plus puissant, mais plus complexe, permet de travailler dans des contextes plus nombreux (sous Linux, et à partir de n'importe quel document où l'on peut déposer un lien hypertexte.)
- le site de TurningPoint pour de l'aide, les logiciels en téléchargement :<http://www.turningtechnologies.com/>

## Gérer les étudiants

### **Utiliser les boitiers de réponse - Gérer un groupe d'étudiants**

#### **Création de la liste des participants**

- Lancer le logiciel Turningpoint. Le tableau de bord s'affiche.
- Choisissez l'onglet "Gérer", puis le menu déroulant "Liste des participants", "nouveau"

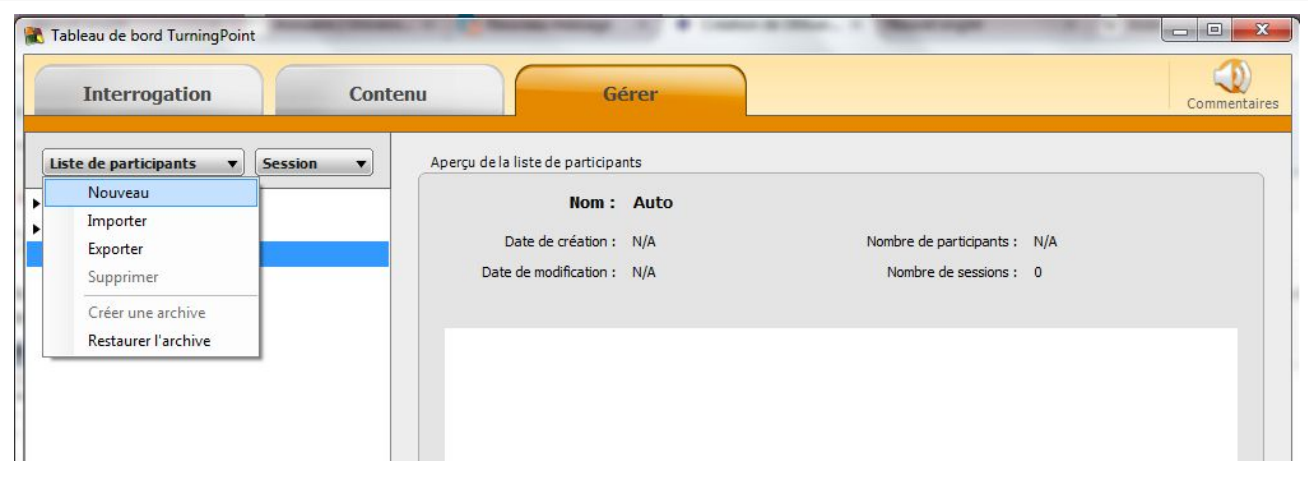

- Choisissez la création manuelle. Vous pouvez ensuite importer une liste d'étudiants avec un fichier (format csv ou txt)
- Une fois votre liste complète, enregistrez-la puis exportez-la dans le dossier "turningPoint PC" > "sessions". Ceci vous permettra d'utiliser cette liste en mode d'interrogation "partout".

#### **Faire l'appel ; Etablir une correspondance entre un élève et un boitier**

#### **Sous le mode interrogation PowerPoint**

- Dans le menu "participants", vous pouvez choisir une liste d'étudiants via le menu "Charger la liste"
- Pour affecter un boitier à un élève, utiliser le menu "Enregistrement en temps réel".

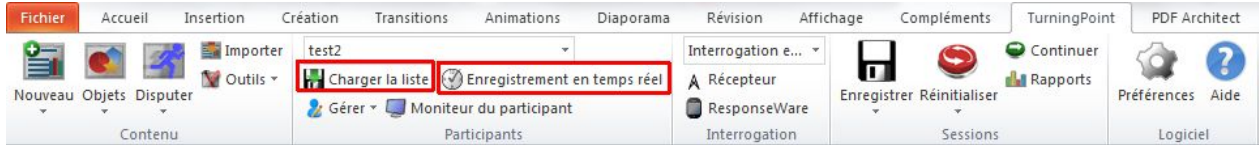

• La liste des élèves s'affiche. Cliquez sur le bouton de démarrage de l'enregistrement. Chaque élève doit alors appuyer sur le numéro qui lui a été affecté (Ici 1 pour Mélanie Gendre ou 2 pour Pierre Tognetti). A réception du signal, le logiciel enregistre les paramètres du boitier de réponse.

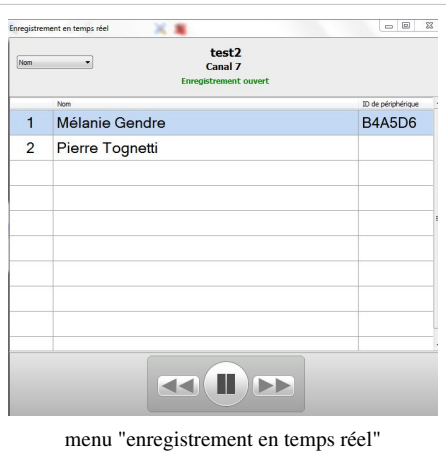

#### **Sous le mode interrogation partout**

- lancez le mode interrogation partout
- Cliquez sur la dent crantée, sélectionnez "liste des participants" puis "Enregistrement en temps réel"

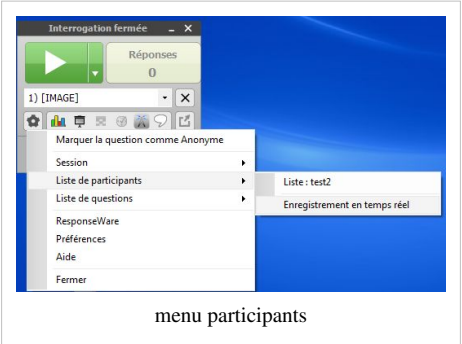

Remarque : Dans le mode interrogation partout, la liste des participants et la liste des questions doivent être (à priori) dans le même dossier "turningPoint PC" > "sessions"

### **Sources et contributeurs de l'article**

**Utiliser les boitiers de réponse avec powerPoint** *Source*: http://hebergement.u-psud.fr/wikitic/index.php?oldid=5652 *Contributeurs*: Marie-joelle.ramage

**Utiliser les boitiers de réponse - Gérer un groupe d'étudiants** *Source*: http://hebergement.u-psud.fr/wikitic/index.php?oldid=5670 *Contributeurs*: Marie-joelle.ramage

### **Source des images, licences et contributeurs**

**Fichier:Image1.png** *Source*: http://hebergement.u-psud.fr/wikitic/index.php?title=Fichier:Image1.png *Licence*: inconnu *Contributeurs*: Marie-joelle.ramage **Fichier:Image8.png** *Source*: http://hebergement.u-psud.fr/wikitic/index.php?title=Fichier:Image8.png *Licence*: inconnu *Contributeurs*: Marie-joelle.ramage **Fichier:Image2.png** *Source*: http://hebergement.u-psud.fr/wikitic/index.php?title=Fichier:Image2.png *Licence*: inconnu *Contributeurs*: Marie-joelle.ramage **Fichier:Image10.jpg** *Source*: http://hebergement.u-psud.fr/wikitic/index.php?title=Fichier:Image10.jpg *Licence*: inconnu *Contributeurs*: Marie-joelle.ramage **Fichier:Image7.png** *Source*: http://hebergement.u-psud.fr/wikitic/index.php?title=Fichier:Image7.png *Licence*: inconnu *Contributeurs*: Marie-joelle.ramage **Fichier:Image4.png** *Source*: http://hebergement.u-psud.fr/wikitic/index.php?title=Fichier:Image4.png *Licence*: inconnu *Contributeurs*: Marie-joelle.ramage **Fichier:Image5.png** *Source*: http://hebergement.u-psud.fr/wikitic/index.php?title=Fichier:Image5.png *Licence*: inconnu *Contributeurs*: Marie-joelle.ramage **Fichier:Image13.jpg** *Source*: http://hebergement.u-psud.fr/wikitic/index.php?title=Fichier:Image13.jpg *Licence*: inconnu *Contributeurs*: Marie-joelle.ramage **Fichier:Image14.jpg** *Source*: http://hebergement.u-psud.fr/wikitic/index.php?title=Fichier:Image14.jpg *Licence*: inconnu *Contributeurs*: Marie-joelle.ramage **Fichier:Image6.png** *Source*: http://hebergement.u-psud.fr/wikitic/index.php?title=Fichier:Image6.png *Licence*: inconnu *Contributeurs*: Marie-joelle.ramage **Fichier:Image9.png** *Source*: http://hebergement.u-psud.fr/wikitic/index.php?title=Fichier:Image9.png *Licence*: inconnu *Contributeurs*: Marie-joelle.ramage **Fichier:Image15.jpg** *Source*: http://hebergement.u-psud.fr/wikitic/index.php?title=Fichier:Image15.jpg *Licence*: inconnu *Contributeurs*: Marie-joelle.ramage **Fichier:Image16.jpg** *Source*: http://hebergement.u-psud.fr/wikitic/index.php?title=Fichier:Image16.jpg *Licence*: inconnu *Contributeurs*: Marie-joelle.ramage **Fichier:Image17.jpg** *Source*: http://hebergement.u-psud.fr/wikitic/index.php?title=Fichier:Image17.jpg *Licence*: inconnu *Contributeurs*: Marie-joelle.ramage **Fichier:Image18.jpg** *Source*: http://hebergement.u-psud.fr/wikitic/index.php?title=Fichier:Image18.jpg *Licence*: inconnu *Contributeurs*: Marie-joelle.ramage

### **Licence**

GNU Free Documentation License 1.2 http:/ [/www.gnu.org/copyleft/fdl.html](http://www.gnu.org/copyleft/fdl.html)